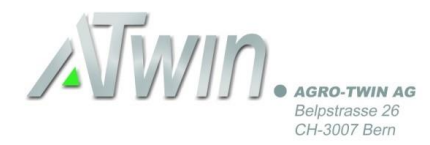

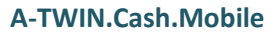

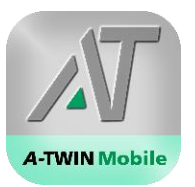

## **Neue Smartphone App A-TWIN.Mobile zum Scannen von QR-Rechnungen**

**\_\_\_\_\_\_\_\_\_\_\_\_\_\_\_\_\_\_\_\_\_\_\_\_\_\_\_\_\_\_\_\_\_\_\_\_\_\_\_\_\_\_\_\_\_\_\_\_\_\_\_\_\_\_\_\_\_\_\_\_\_\_\_\_\_\_\_\_\_\_\_\_\_\_\_\_\_\_\_\_\_\_\_\_\_\_**

Per 30. Juni 2020 wird schweizweit die QR-Rechnung eingeführt. Das heisst, ab diesem Datum kann es sein, dass Sie Rechnungen ohne gewohnten Einzahlungsschein, dafür mit QR-Zahlungsangaben erhalten:

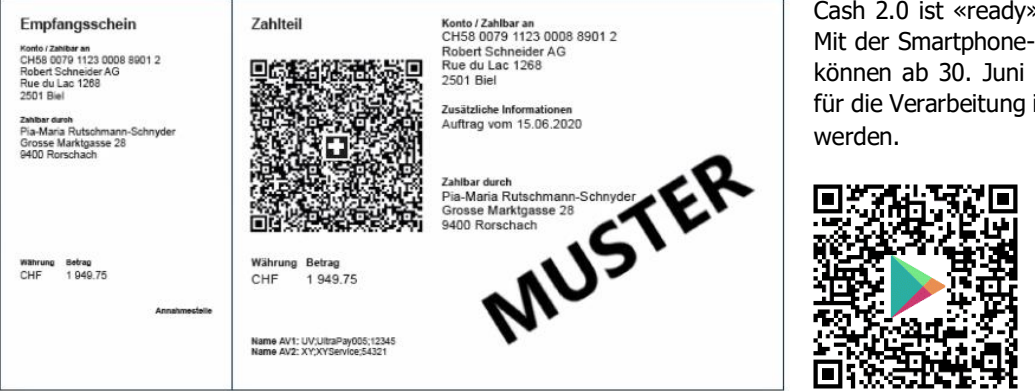

Cash 2.0 ist «ready» für QR-Rechnungen! Mit der Smartphone-App A-TWIN Cash 2.0 können ab 30. Juni 2020 QR-Rechnungen für die Verarbeitung in Cash 2.0 eingelesen

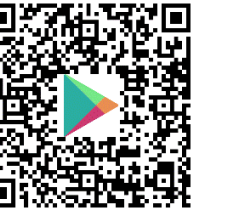

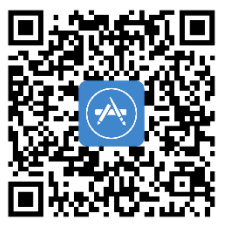

## **So funktioniert's:**

- 1. App mit dem Suchbegriff «Agro Twin» im App Store für Apple .oder im Play Store für Android finden und herunterladen (einmalig)
- 2. App starten und einloggen (gleiches Login wie Cash 2.0 auf PC, Möglichkeit zur Speicherung der Login-Daten).
- 3. QR-Code mit automatisch gestarteter Scanfunktion einlesen.
- 4. Gescannte QR Rechnung kontrollieren und mit Beleg vergleichen (vgl. Bild rechts und QR-Zahlteil oben).
- 5. Ausführungsdatum und Hausbank wählen.
- 6. Zahlung an Cash 2.0 übermitteln.

Im Cash 2.0 auf dem PC kann unter erfasste Zahlungen im Banking nun die Zahlung vervollständigt und weiter an die Bank übermittelt werden. Es erfolgt keine direkte Übermittlung an die Bank! Das Smartphone dient einzig zum Einlesen des QR-Codes via Kamera (anstelle eines Beleglesers).

Somit können Sie gleich beim Öffnen der Rechnung via Smartphone die Rechnung erfassen und später am PC weiterbearbeiten – einfacher geht's nicht!

Gut zu wissen: Die App erfordert lediglich die Berechtigung zur Nutzung der Kamera. Auf dem Smartphone werden weder Bank- noch Buchhaltungsdaten ersichtlich oder gespeichert.

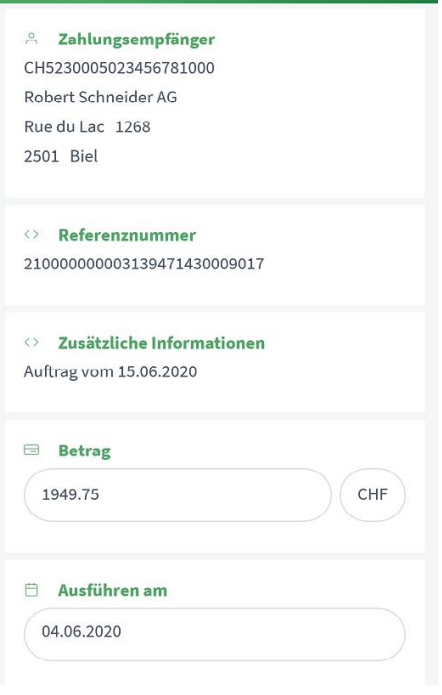

**Gescannte QR Rechnung** 

Diese Anleitung ist auch abrufbar unter: www.agro-twin.ch -> (Anmeldung geschützter Bereich) -> Dokumente -> Mitarbeitende Treuhandstellen -> Downloads -> Anleitungen